# **RAiO**

## **Image Tool**

操作說明

Version 1.0 July 26, 2016

RAiO Technology Inc.

Copyright RAiO Technology Inc. 2013

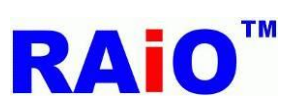

#### **RA8876 / RA8877**

*Image Tool User Guide*

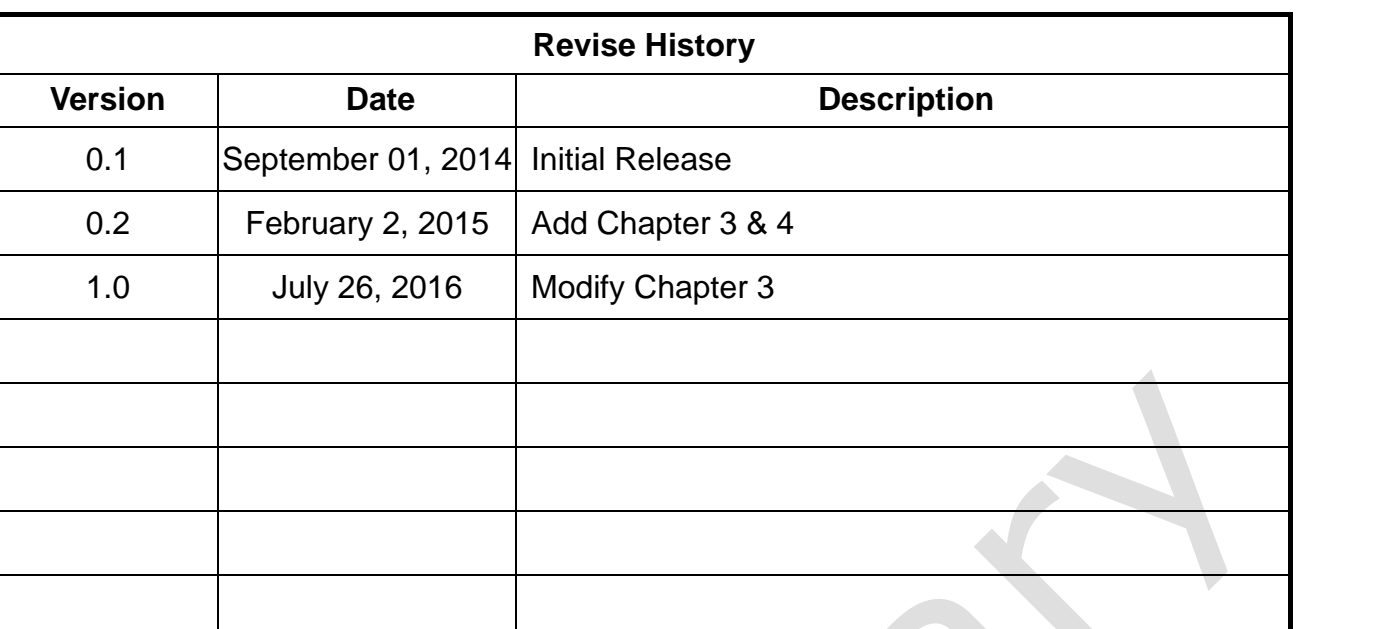

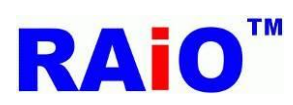

### **RA8876 / RA8877**

*Image Tool User Guide*

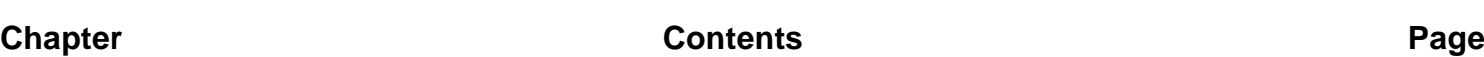

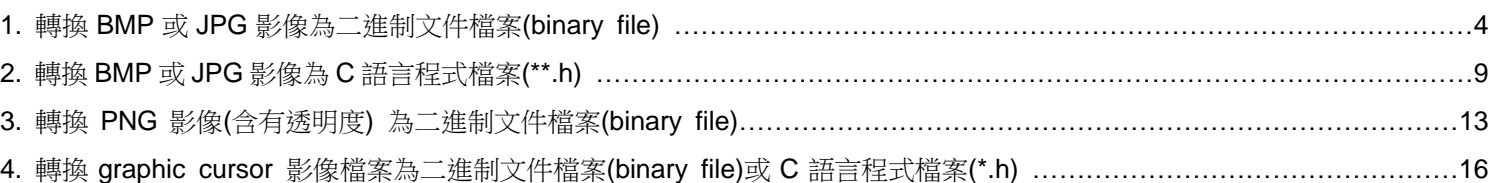

#### 操作此軟體前的注意事項

- 1. 此軟體支援作業系統 Windows XP, Windows 7, Windows 8.1, Windows 10
- 2. 使用此軟體前,電腦必須安裝好 Microsoft Office Excel

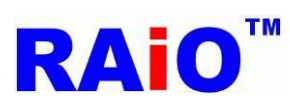

#### <span id="page-3-0"></span>**1.** 轉換 **BMP** 或 **JPG** 影像為二進制文件檔案**(binary file)**

 $\mathbf \Omega$ 執行轉圖工具軟體 (Image\_Tool.exe)

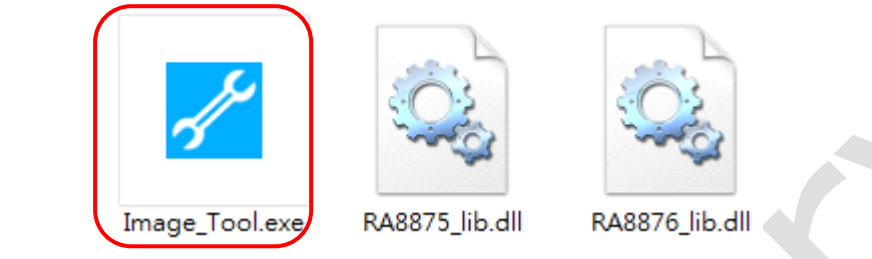

2 點擊 "BMP JPG"按鍵,並選擇所使用的 IC 型號。

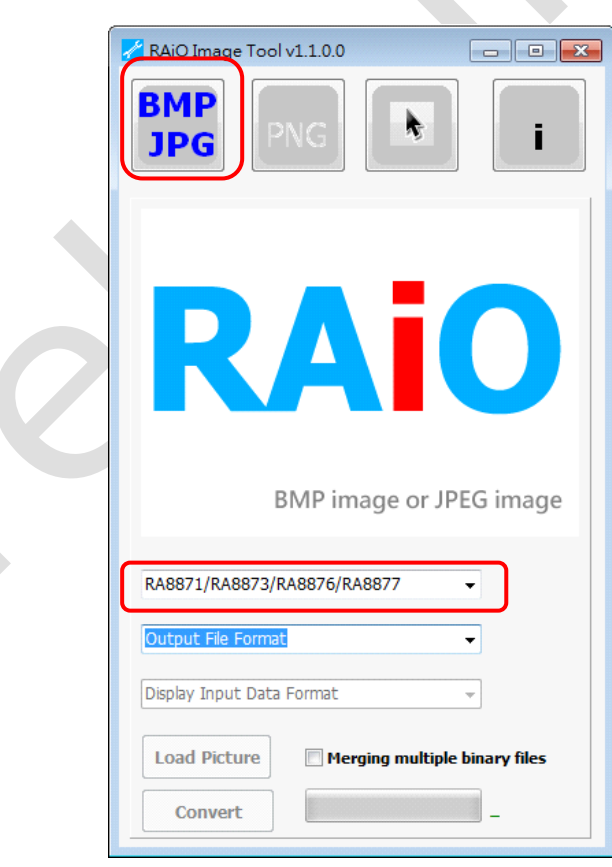

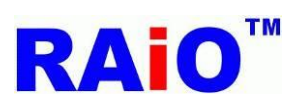

8 選擇輸出二進制文件格式檔案(binary file)

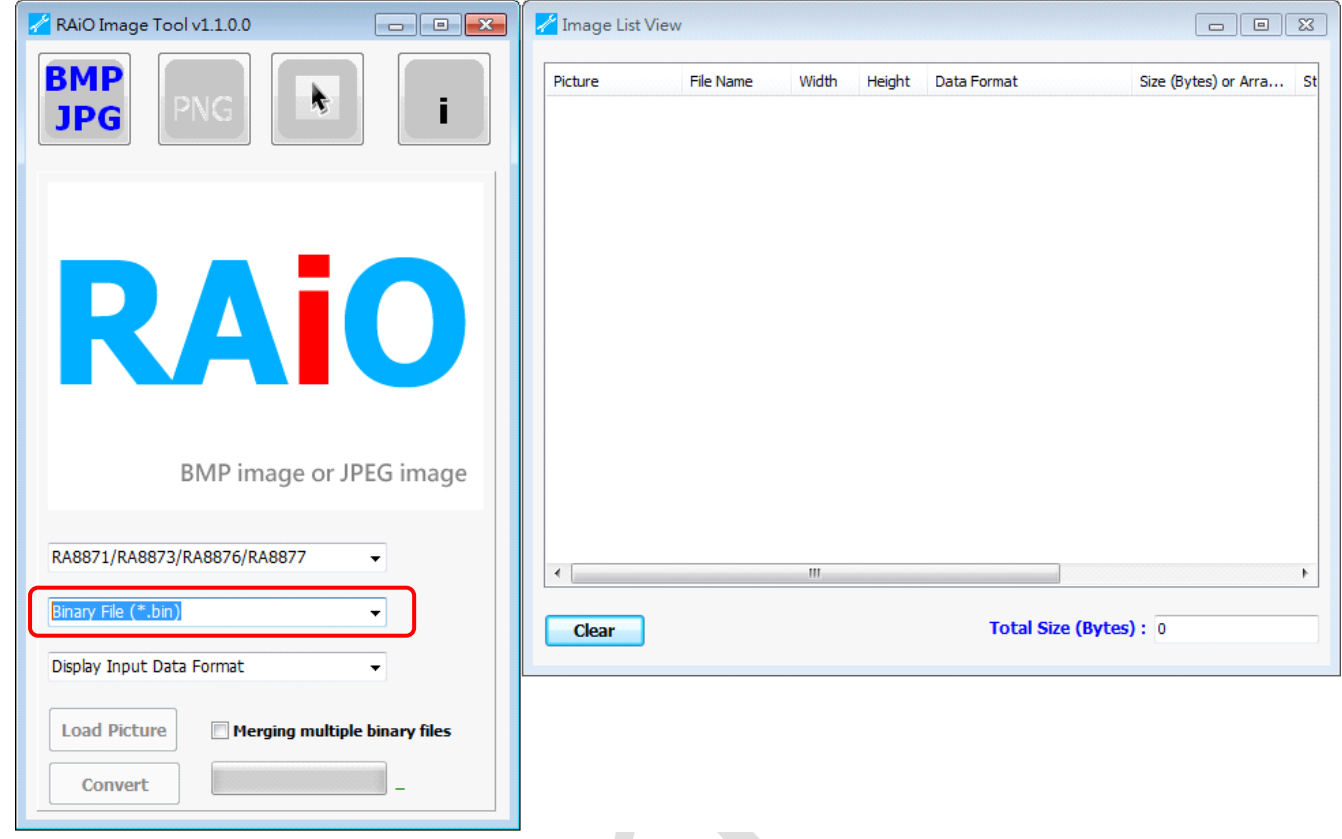

**Contract Contract** 

4 選擇所需的色彩深度(color depth), 並點擊 "Load Picture"按鍵。

O

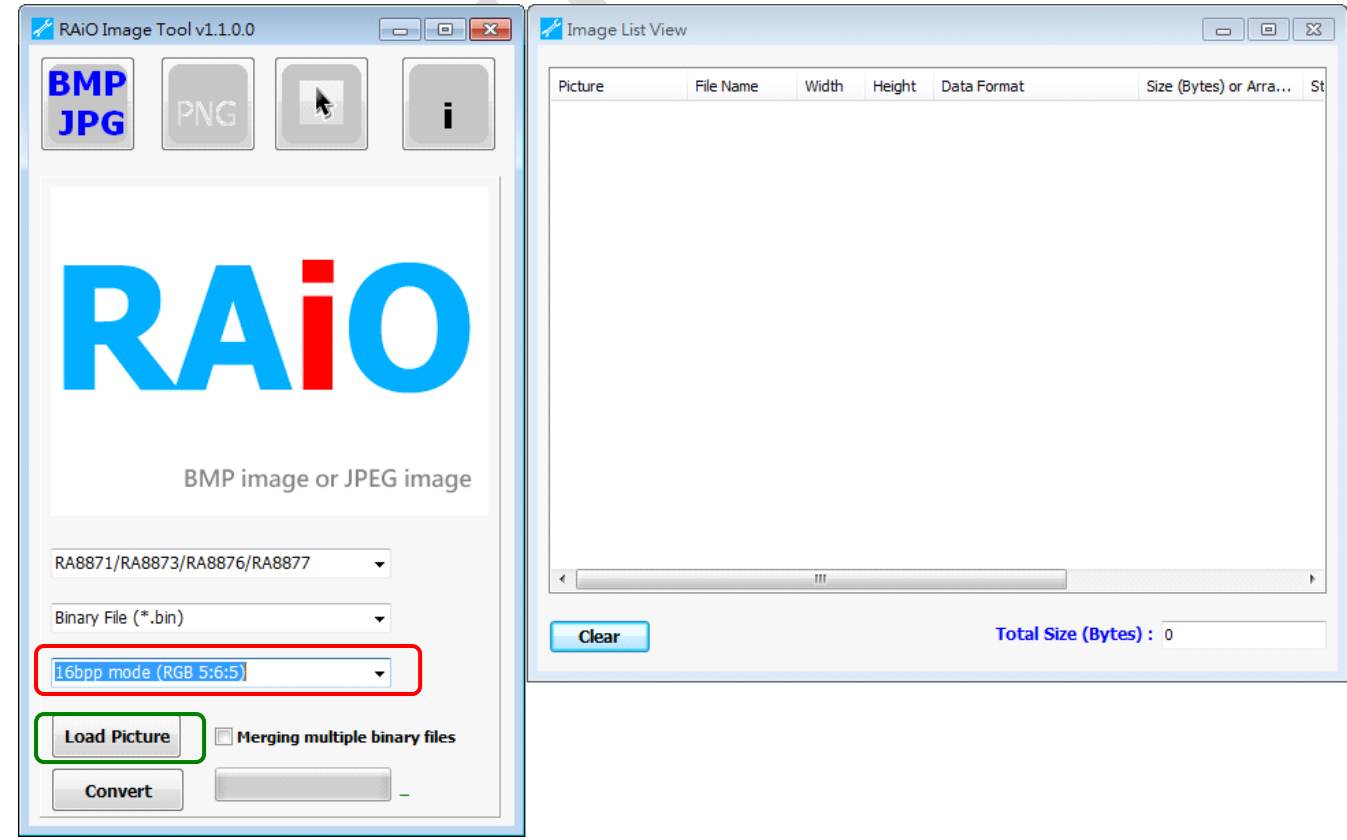

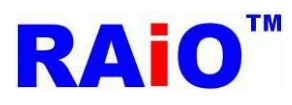

*Image Tool User Guide*

#### **E**Note

 $\Box$  Merging multiple binary files ■ 未勾選 "Merging multiple binary files" 時 此轉圖軟體將影像檔案轉為各自的二進制文件檔案。

 $\nabla$  Merging multiple binary files ■ 勾選 "Merging multiple binary files" 時 此轉圖軟體將影像檔案轉換,並合併為單一個二進制文件檔案 (All xx Pic xxx.bin), 並將其相關資訊儲存於 excel 檔案 (All xx Pic xxx.xls). 此外,軟體也會產生 C 語言 header file (All xx Pic xxx.h), 其提供一個 Structure,方便使用者透過此 **Structure**, 取得影像檔案相關資訊。

xx: IC 型號

xxx: 此名稱取決於色彩深度設定,例如: 若使用者選擇 RA8871/RA8873/RA8876/RA8877 16bpp mode (65k colors),則輸出檔 案名稱為"All\_76\_Pic\_65K.bin".

選擇一個或多個影像檔案(bmp/jpg),並點擊"開啓舊檔"按鍵。

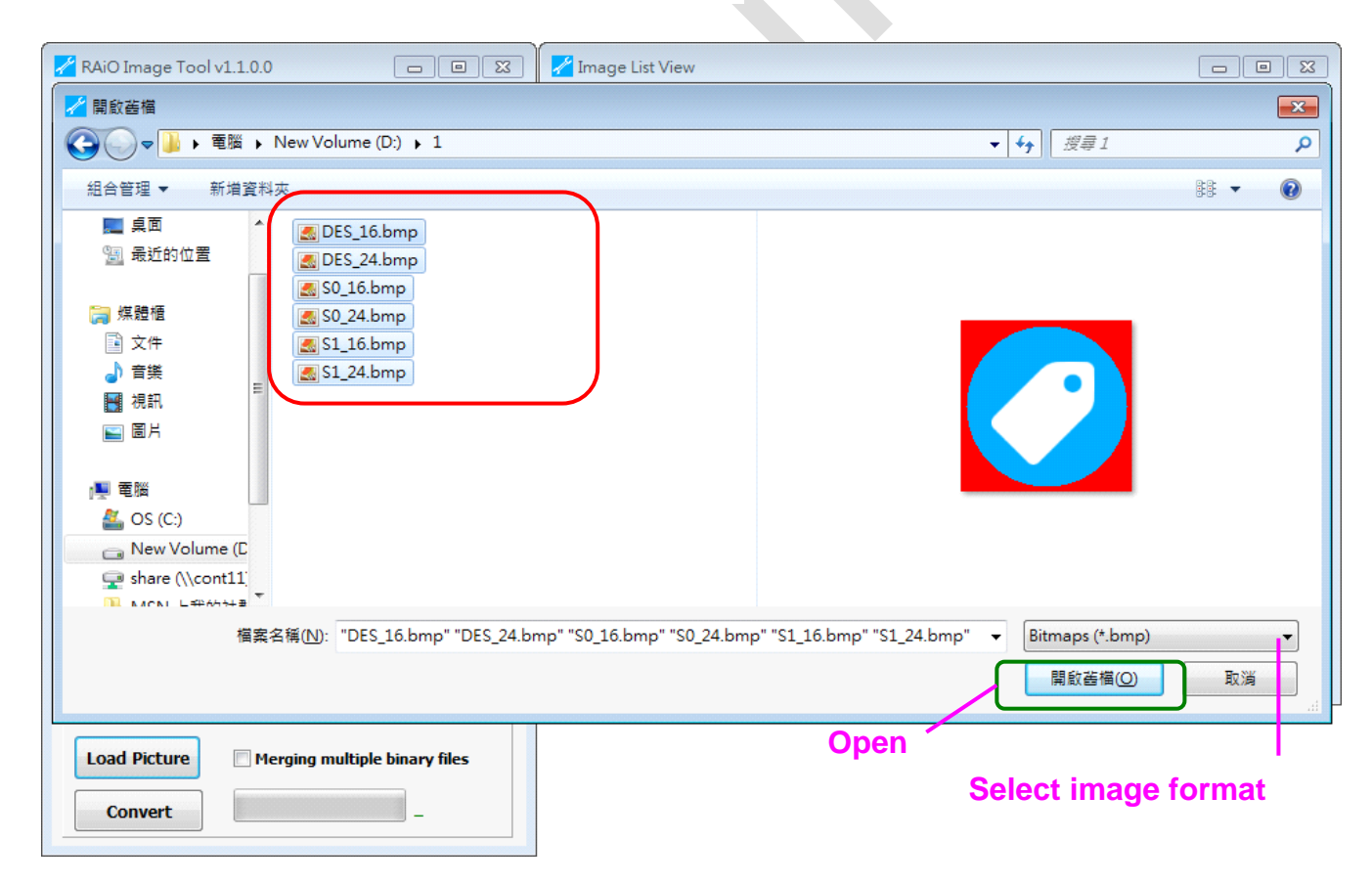

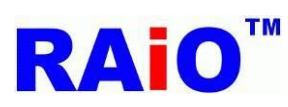

 $\overline{6}$  點擊 "Convert" 按鍵,並等待轉換處理完成。

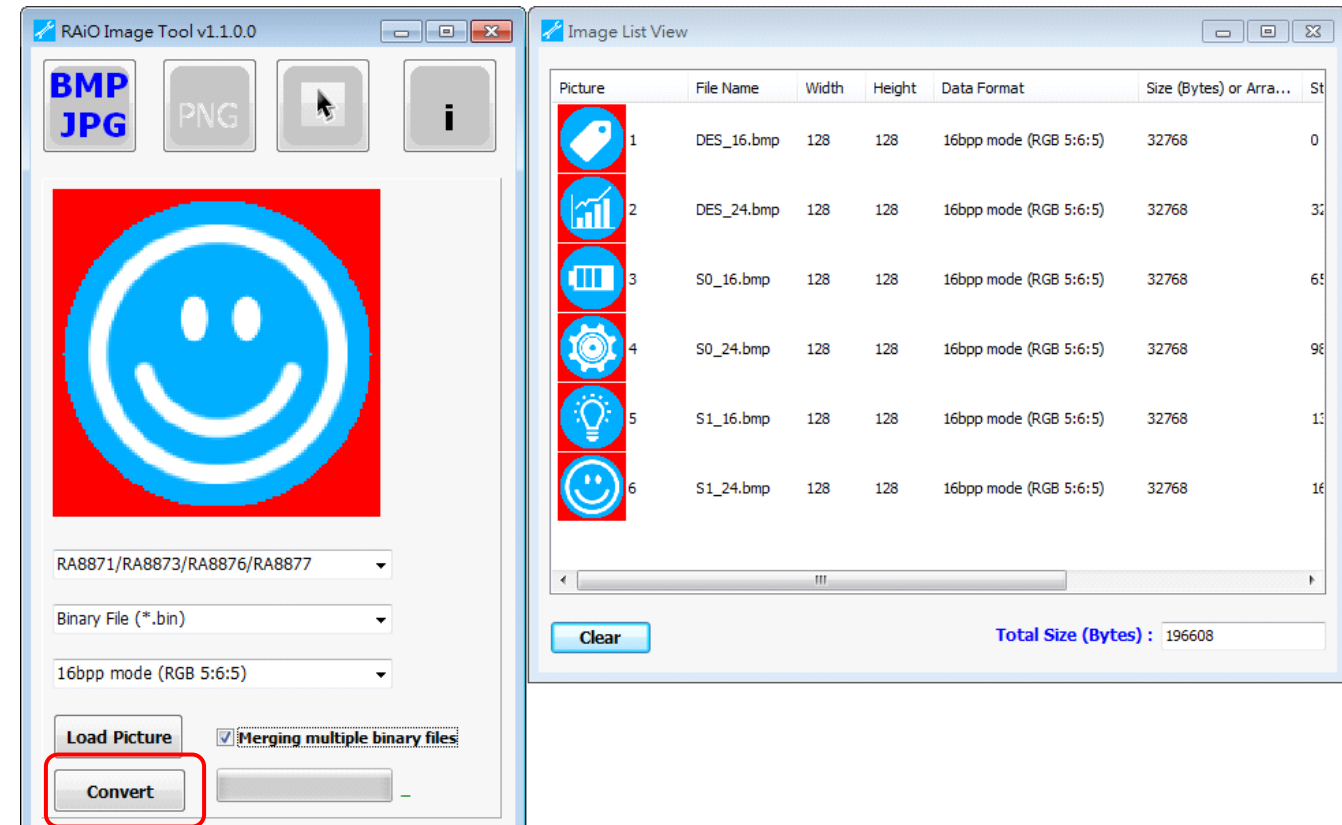

#### 轉換完成。

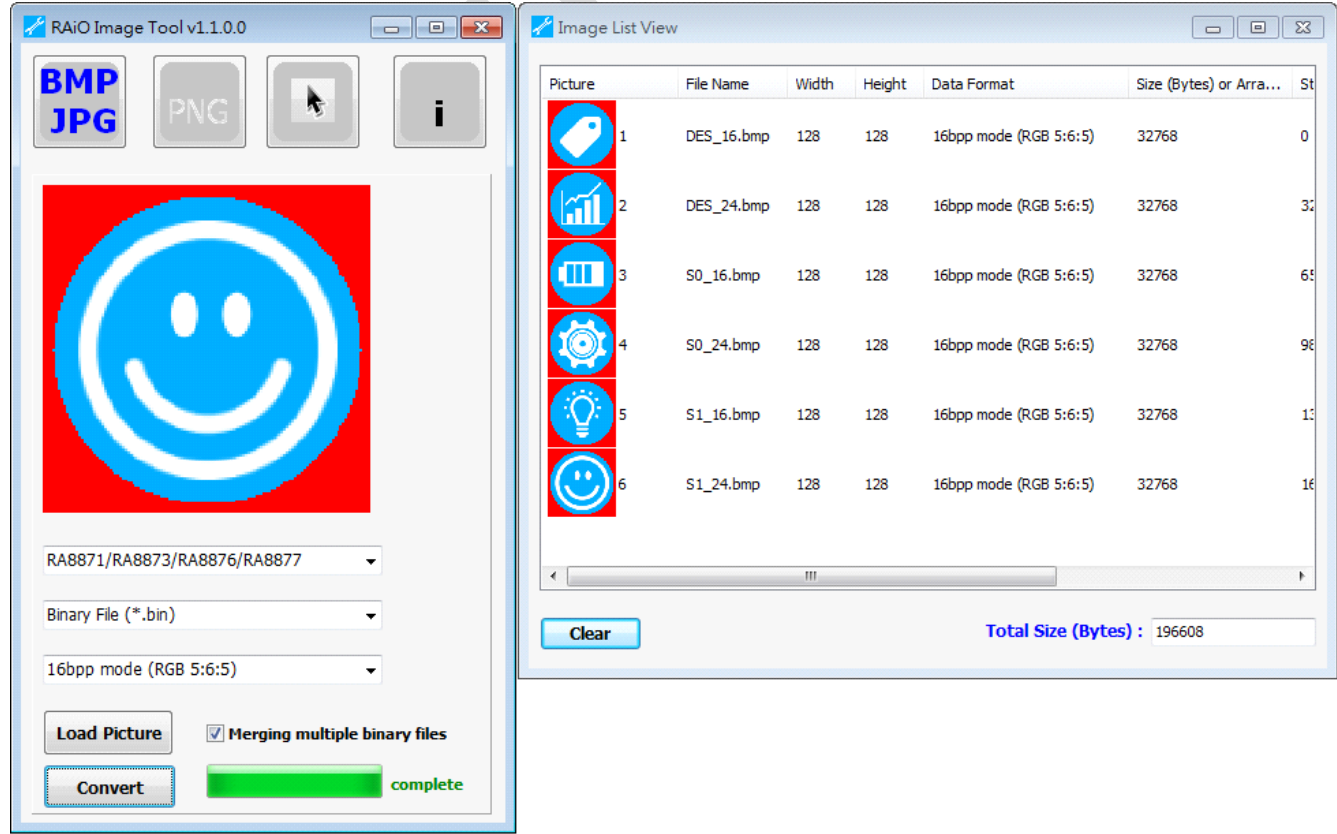

*RAiO TECHNOLOGY INC.* **7**/**18** *www.raio.com.tw*

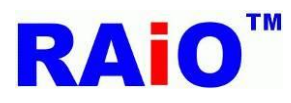

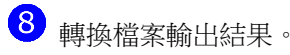

■ 未勾選 "Merging multiple binary files" 時

 $\Box$  Merging multiple binary files

轉出檔案結果:

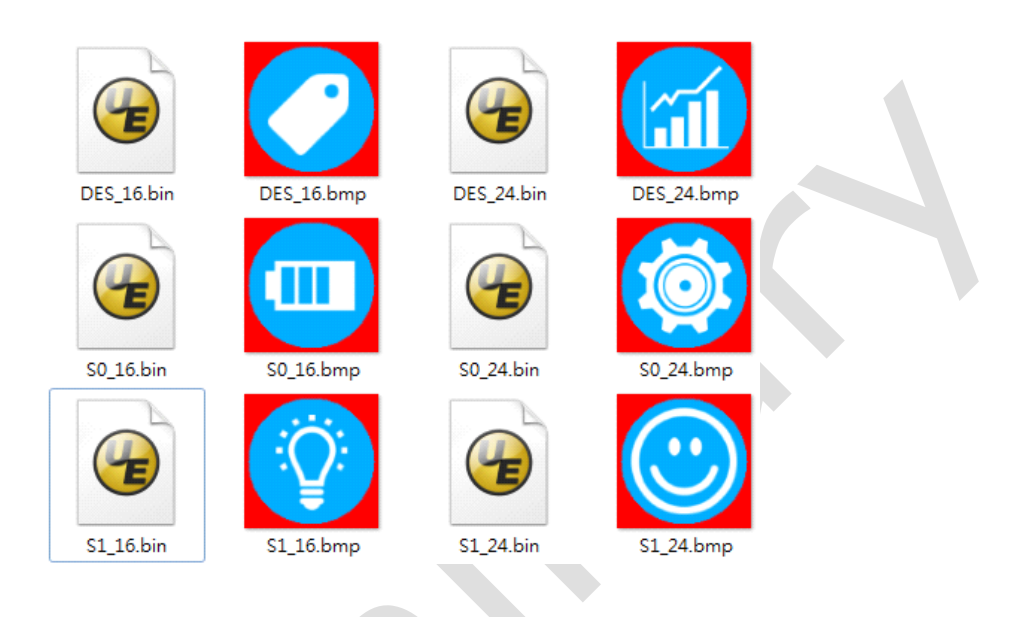

■ 勾選 "Merging multiple binary files" 時

轉出檔案結果:

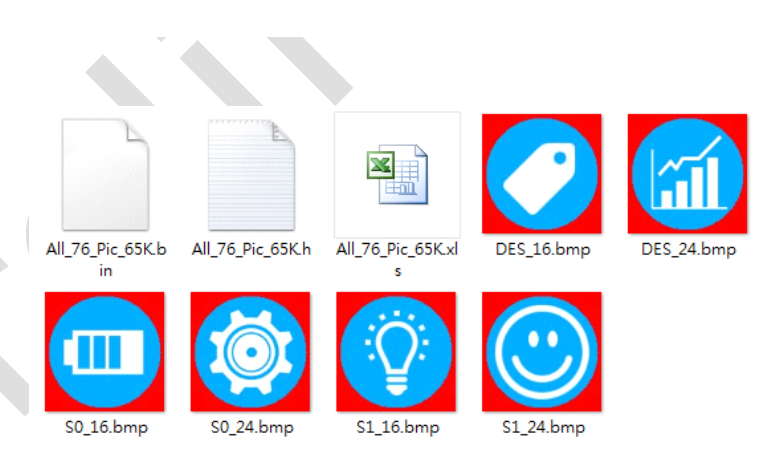

 $\nabla$  Merging multiple binary files

在此操作之下,軟體將產生 "All\_xx\_Pic\_xxx.xls" 與"All\_xx\_Pic\_xxx.h" 檔案。

"All\_xx\_Pic\_xxx.xls"為 excel 檔案,其內容為影像轉為二進制文件檔一些相關資訊,包含影像名稱、起始位址、高度、寬度、容 量大小與資料格式等資訊。

"All xx Pic xxx.h"為 C 語言 header file, 其提供一個 Structure, 方便使用者透過此 Structure, 取得影像檔案相關資訊。

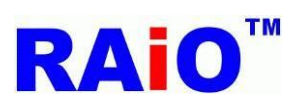

#### <span id="page-8-0"></span>**2.** 轉換 **BMP** 或 **JPG** 影像為 **C** 語言程式檔案**(\*\*.h)**

執行轉圖工具軟體(Image\_Tool.exe)

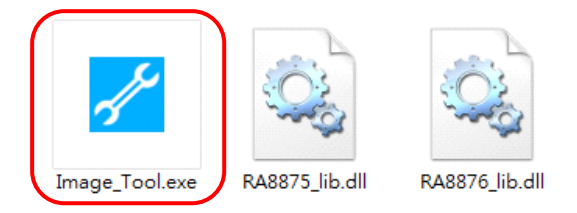

2 點擊 "BMP JPG"按鍵,並選擇所使用的 IC 型號。

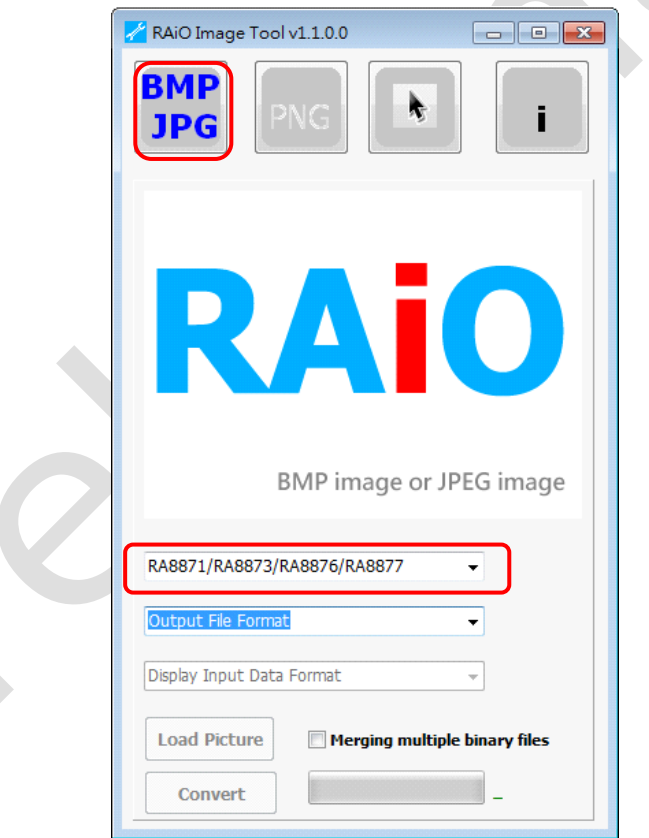

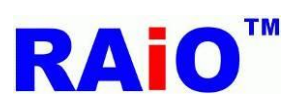

3 選擇輸出 C 語言程式檔案。

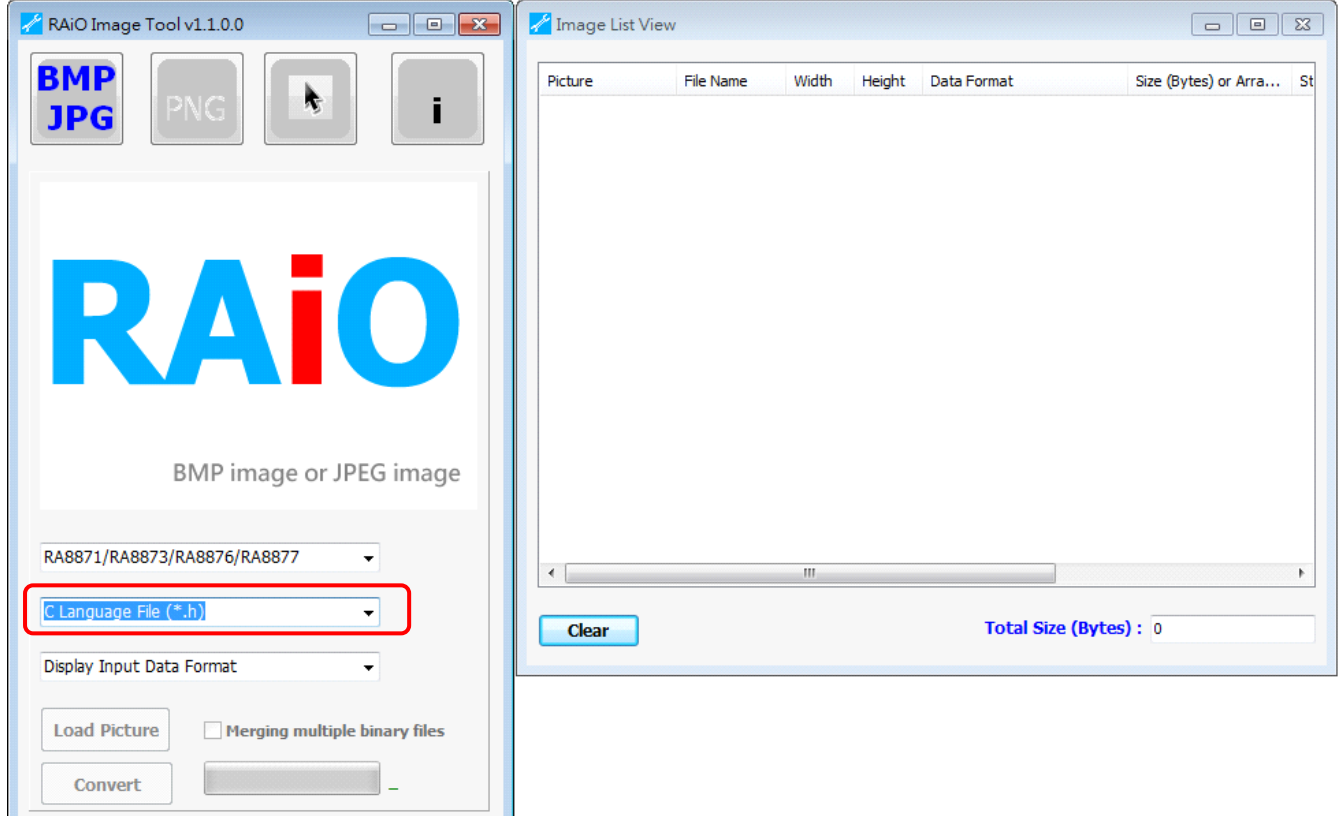

#### 選擇所需的資料格式, 並點擊 "Load Picture" 按鍵。

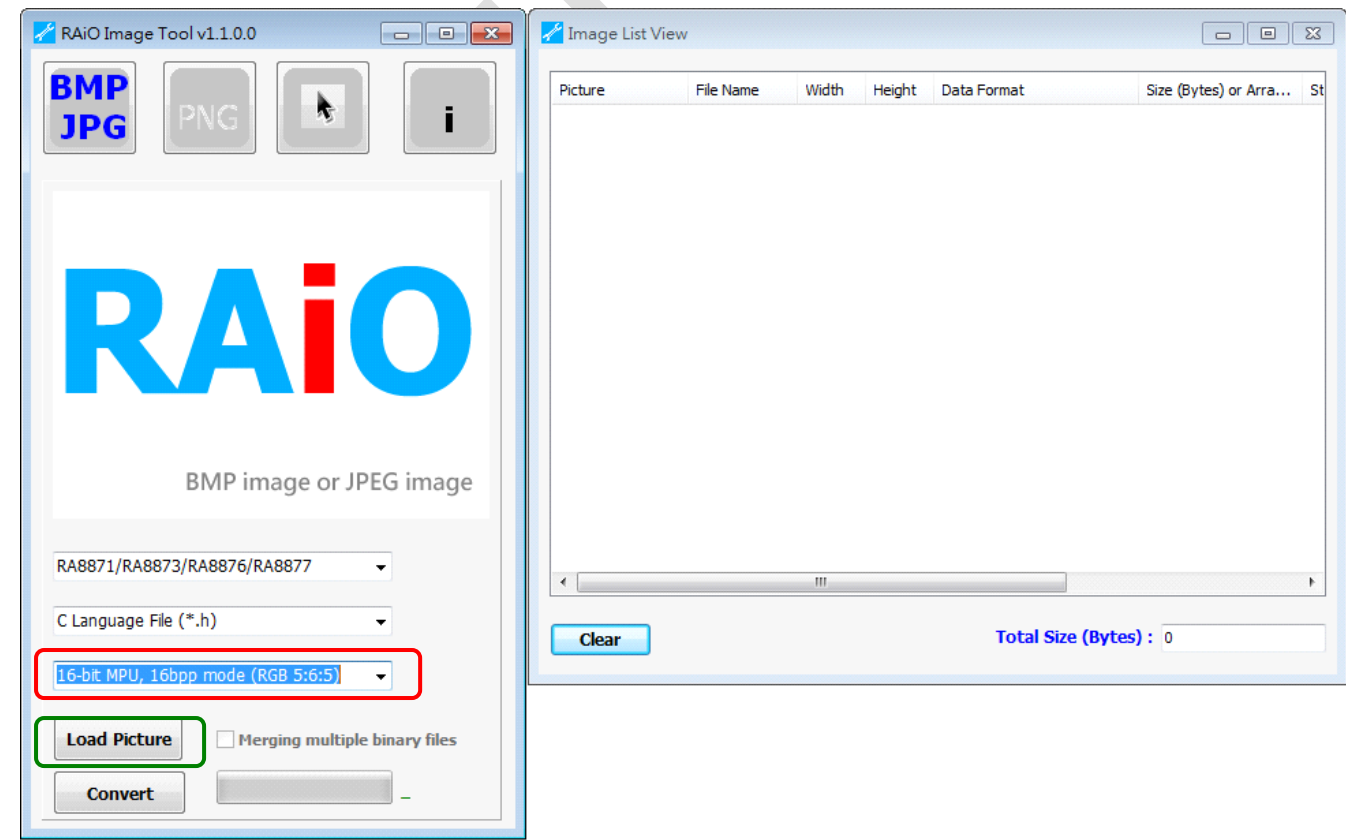

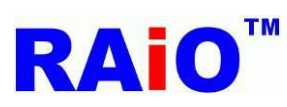

 $\overline{\textbf{S}}$  選擇一個或多個影像檔案(bmp/jpg),並點擊"開啓舊檔"按鍵。

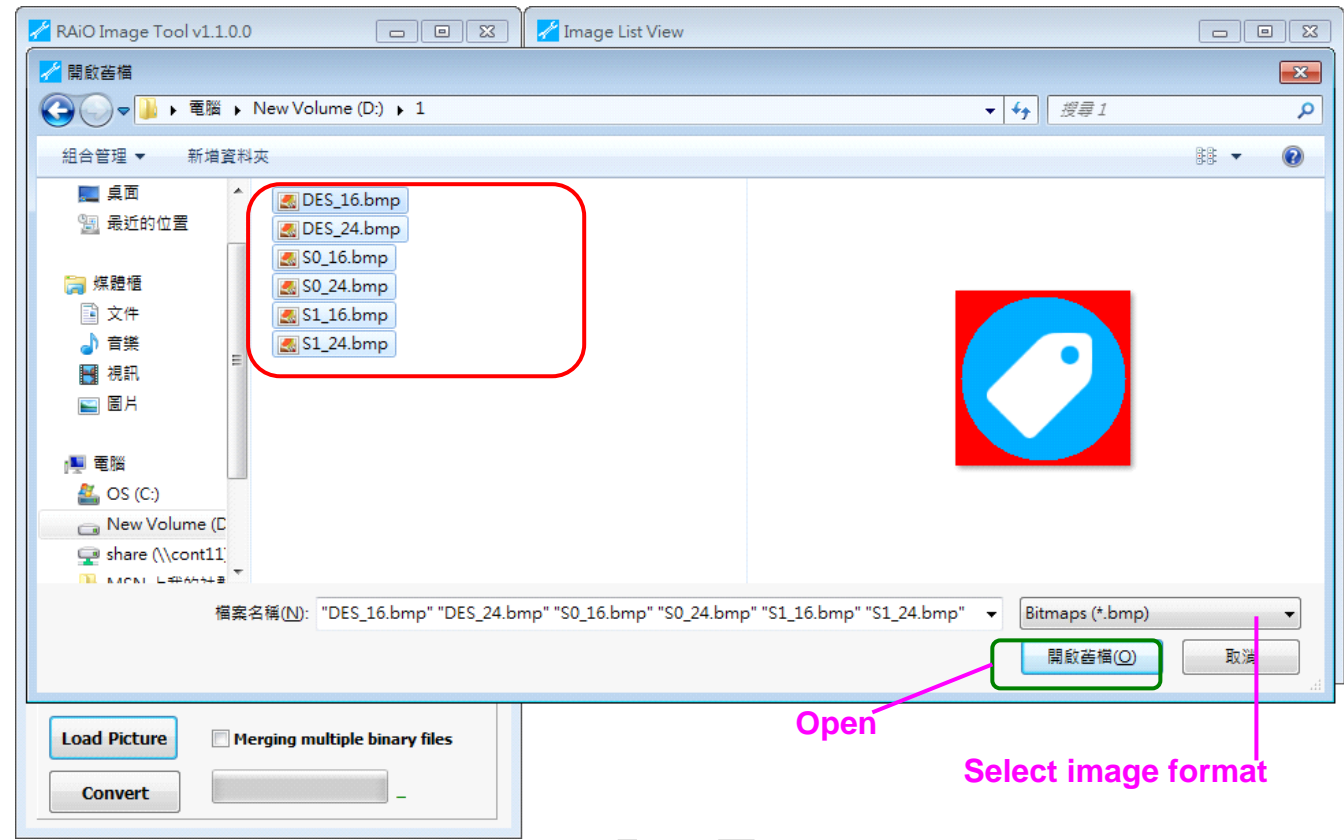

#### $\overline{6}$  點擊 "Convert" 按鍵,並等待轉換處理完成。

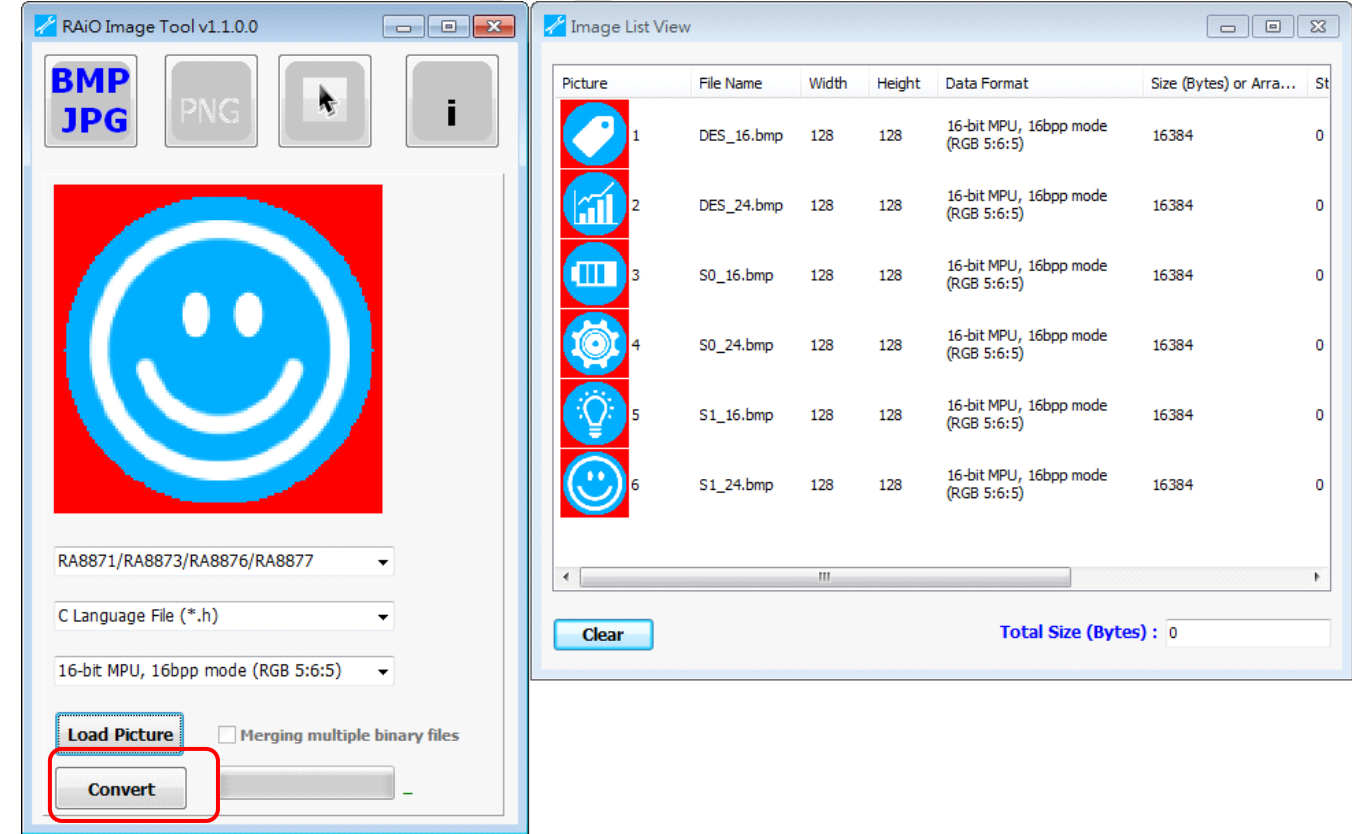

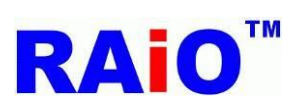

轉換完成。

8

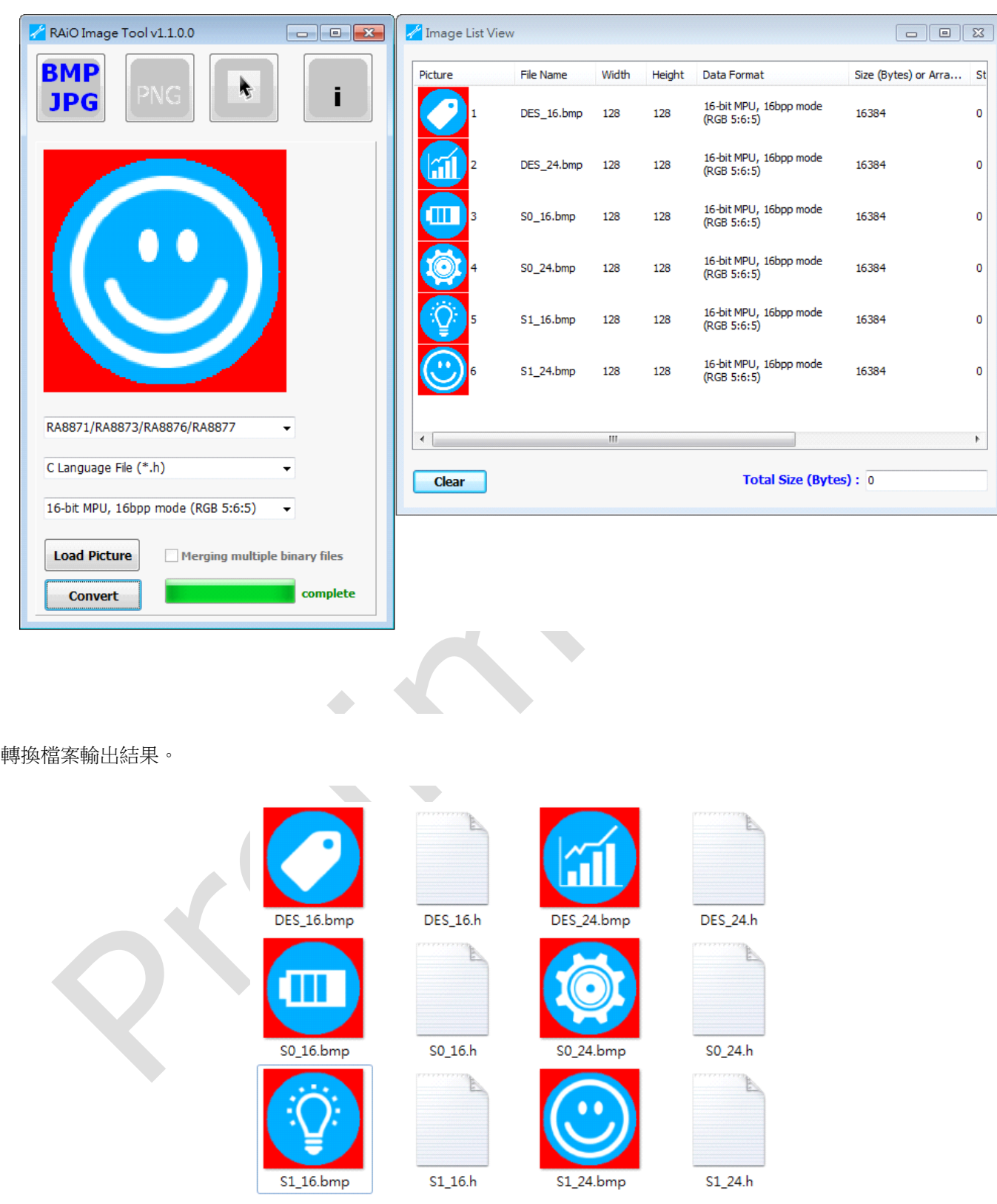

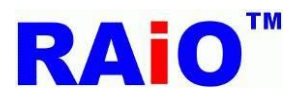

#### <span id="page-12-0"></span>**3.** 轉換 **PNG** 影像**(**含有透明度**)** 為二進制文件檔案**(binary file)**

O 執行轉圖工具軟體(Image\_Tool.exe)

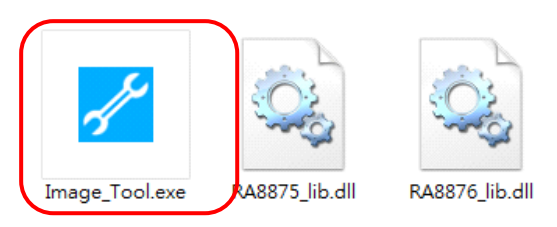

 $\mathbf{2}$ 點擊"PNG"按鍵,並點擊"Load PNG Picture"按鍵。

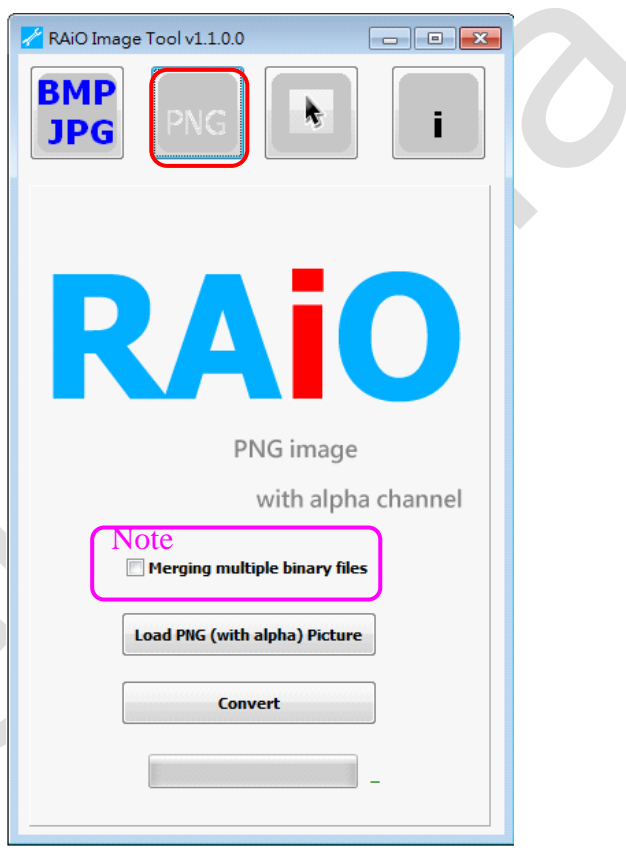

#### **E**<sup>Note</sup>

■ 未勾選 "Merging multiple binary files" 時

Merging multiple binary files г

此轉圖軟體將影像檔案轉為各自的二進制文件檔案。

■ 勾選"Merging multiple binary files" 時

#### $\nabla$  Merging multiple binary files

此轉圖軟體將影像檔案轉換,並合併為單一個二進制文件檔案 (All\_76\_alpha\_pixel\_16bit.bin), 並將其相關資訊儲存於 excel 檔 案 (All\_76\_alpha\_pixel\_16bit.xls). 此外,軟體也會產生 C 語言 header file (All\_76\_alpha\_pixel\_16bit.h), 其提供一個 Structure, 方便使用者透過此 Structure,取得影像檔案相關資訊。

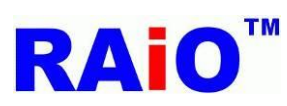

3 選擇 PNG 影像檔案,並點擊 "開啓舊檔" 按鍵。

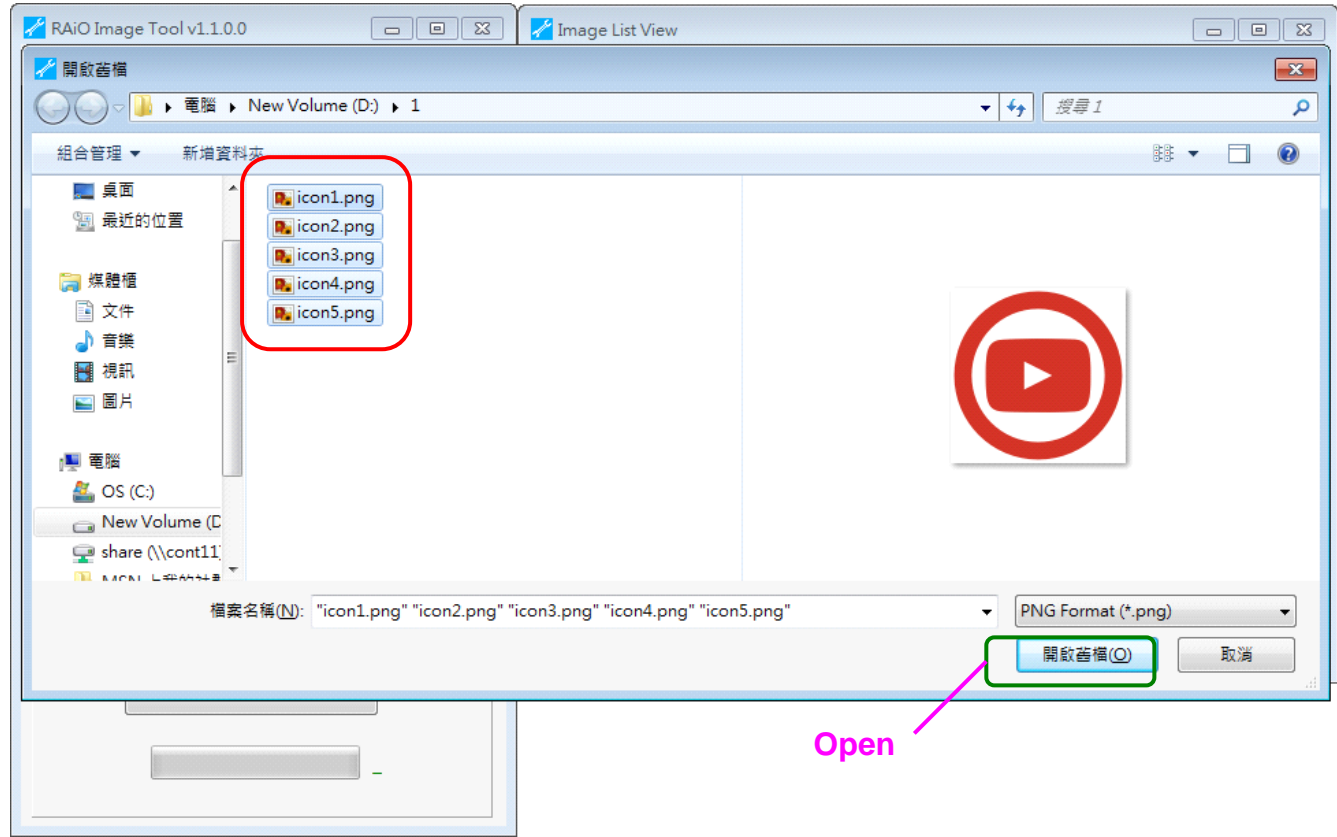

#### 點擊 "Convert" 按鍵並等待處理完成。

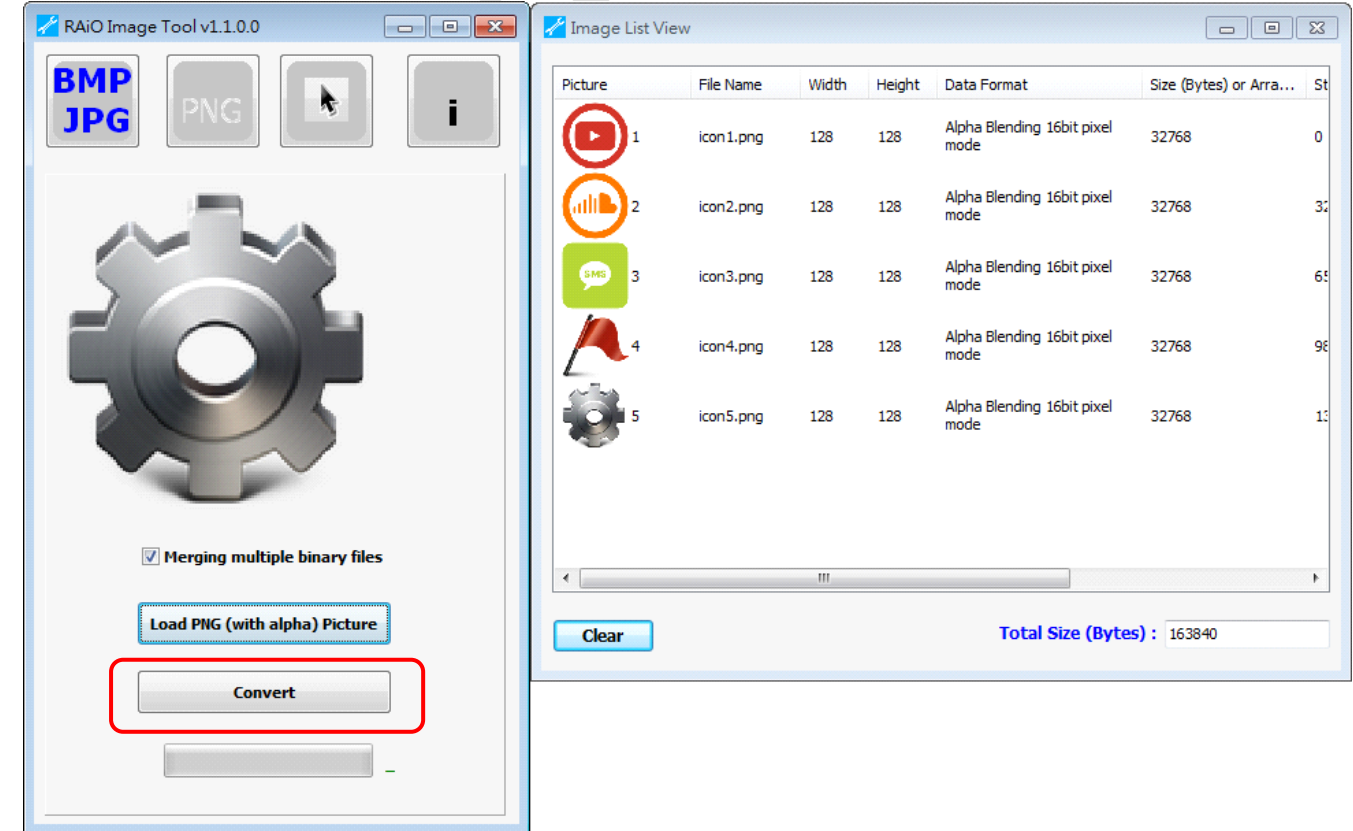

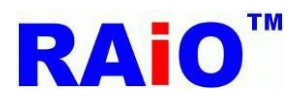

51 轉換處理完成。

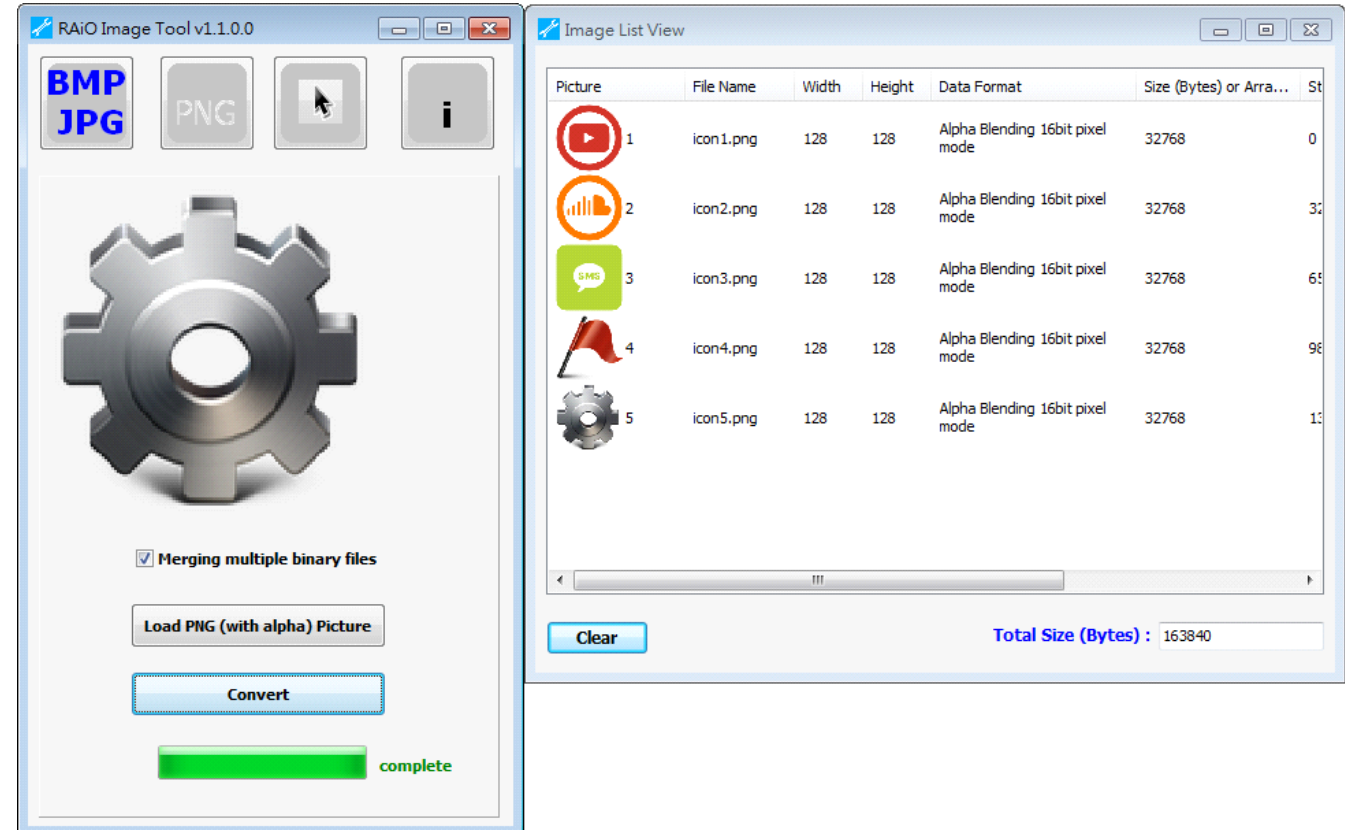

**6** 轉換檔案輸出結果。(勾選"Merging multiple binary files")

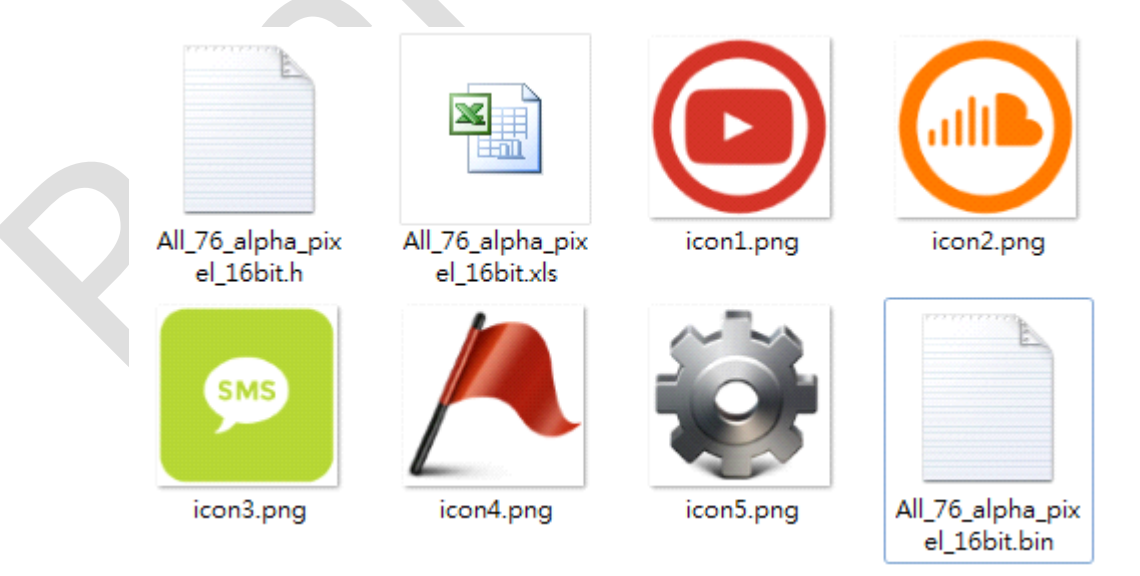

此二進制文件檔案使用在 BTE alpha blending 16bit pixel mode. (RA8871 / RA8873 / RA8876 / RA8877)

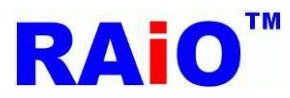

#### <span id="page-15-0"></span>**RA857**<br>RA88777 **4.** 轉換 **graphic cursor** 影像檔案為二進制文件檔案**(binary file)**或 **C** 語言程式檔案**(\*.h)**

執行轉圖工具軟體(Image\_Tool.exe)

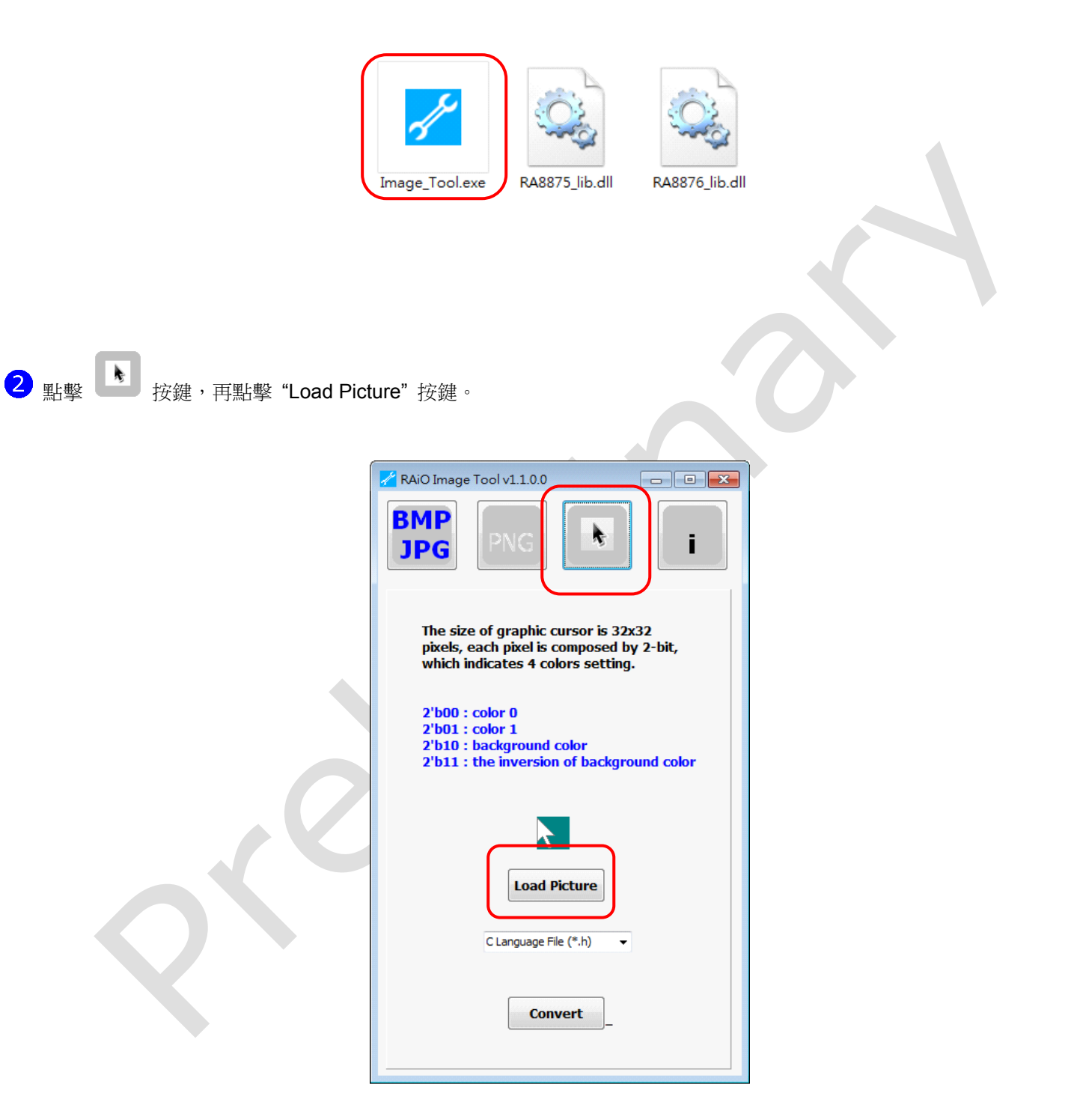

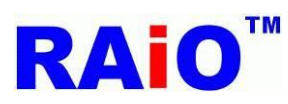

3 選擇一個 graphic cursor 影像檔案,並點擊"開啓舊檔"按鍵。

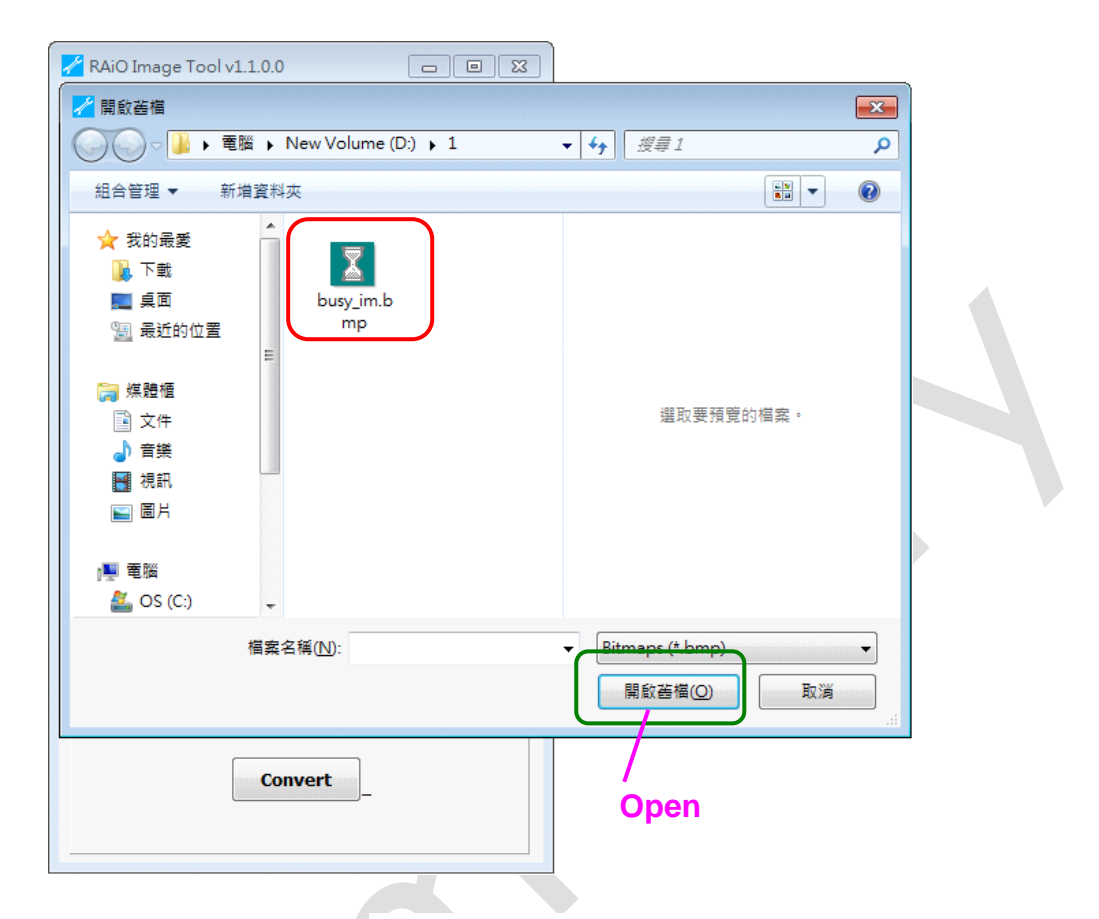

 $\bullet$ 選擇輸出二進制檔案或 C 語言程式檔案,再點擊"Convert"按鍵,並等待轉換處理完成。

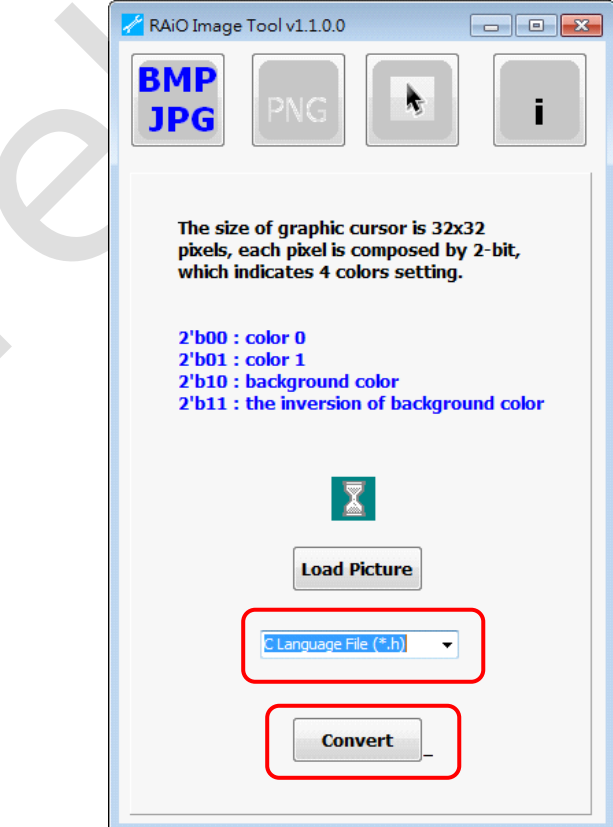

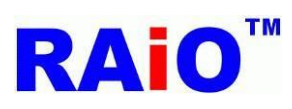

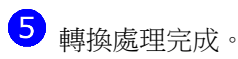

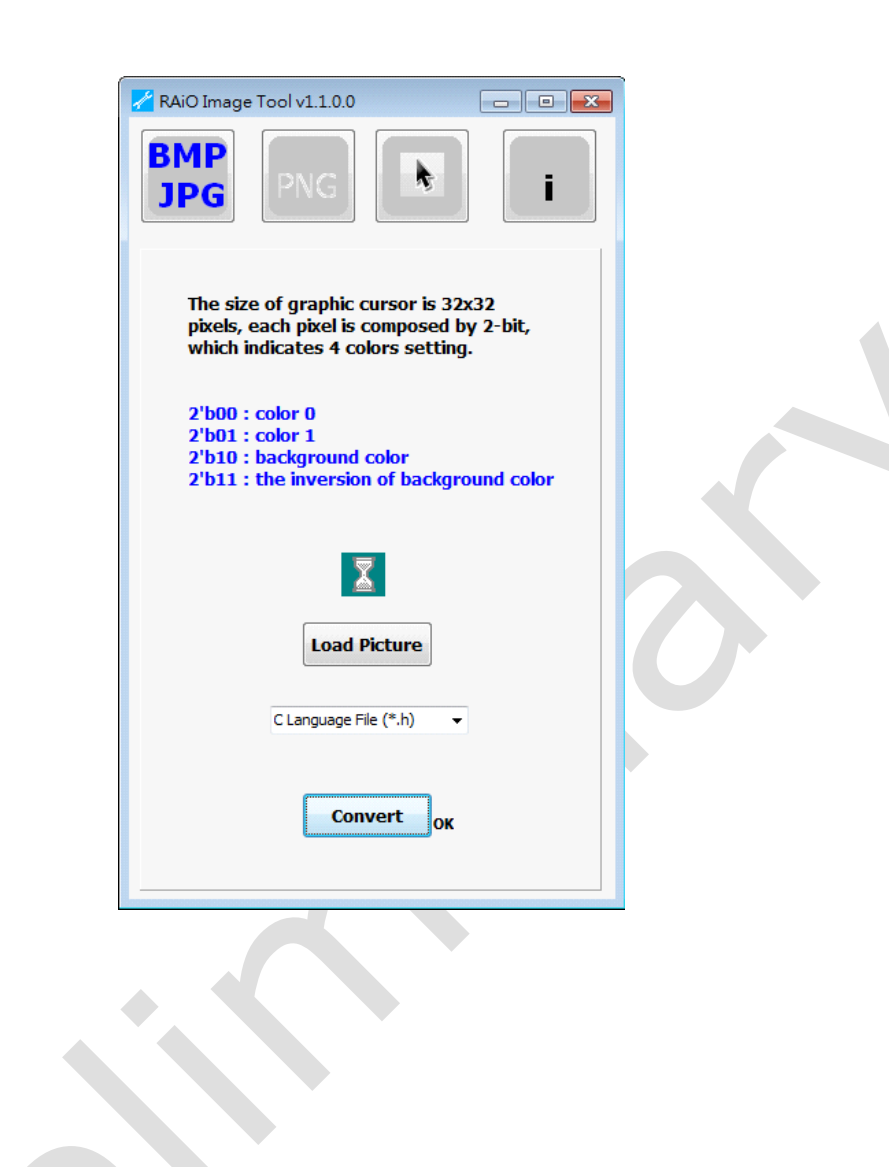

- 轉換檔案輸出結果。
- 二進制文件檔案 (.bin)

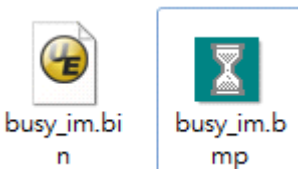

■ C 語言程式檔案 (.h)

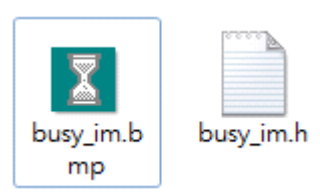